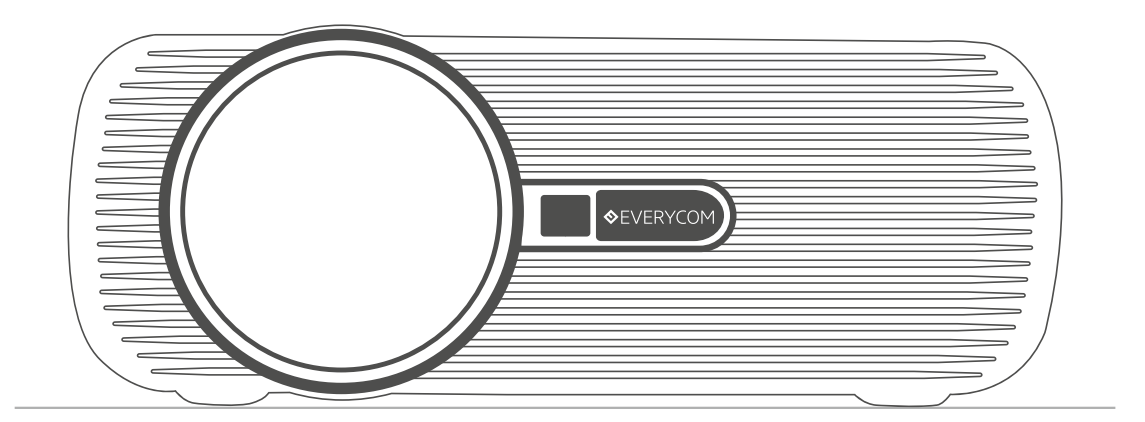

# EVERYCOM X7 PROJECTOR USER MANUAL

### TOLLFREE HELPDESK : 1800-121-4480

Please read manual throughly before using and keep it for future reference.

# **CONTENTS**

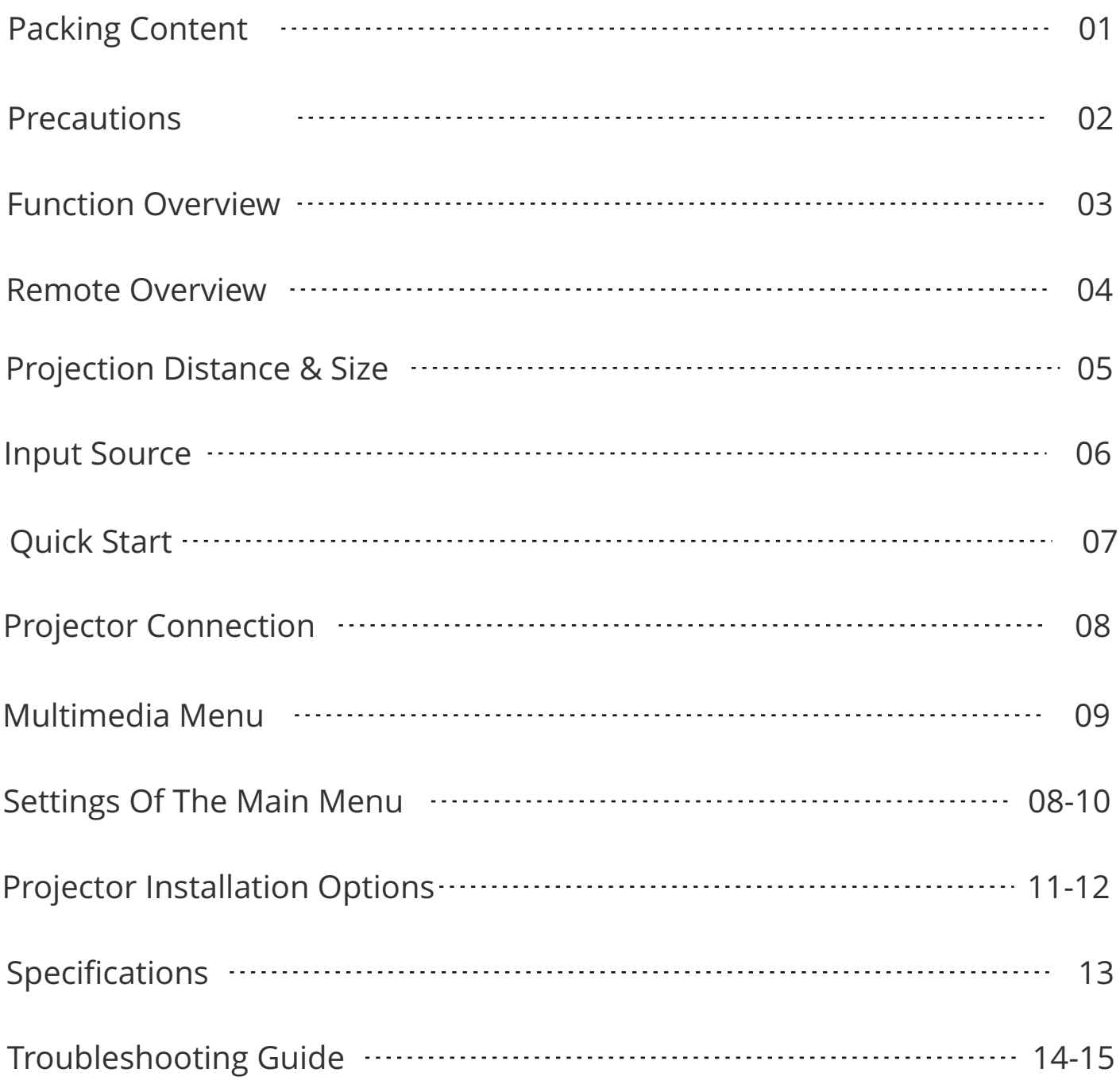

# PACKING CONTENT

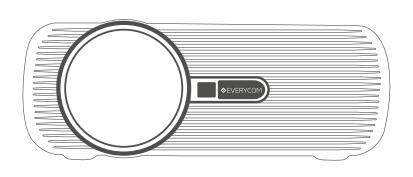

Projector

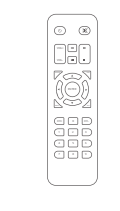

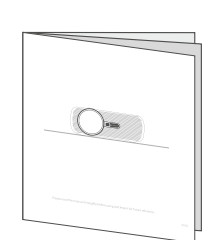

Remote **Contract Contract Contract Contract Contract Contract Contract Contract Contract Contract Contract Contract Contract Contract Contract Contract Contract Contract Contract Contract Contract Contract Contract Contrac** 

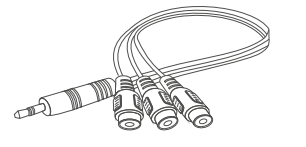

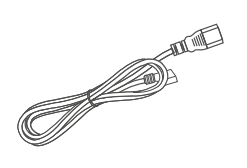

AV Cable **Power Cable** 

# **NOTICE**

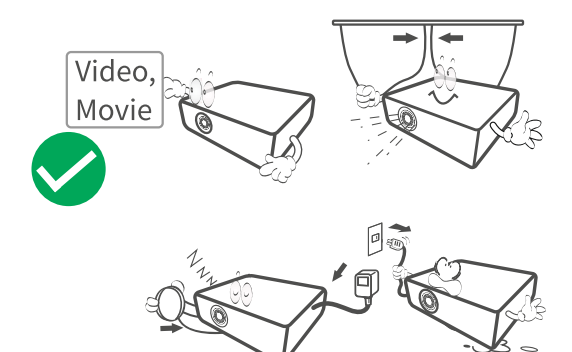

Recommended **Not Recommended** 

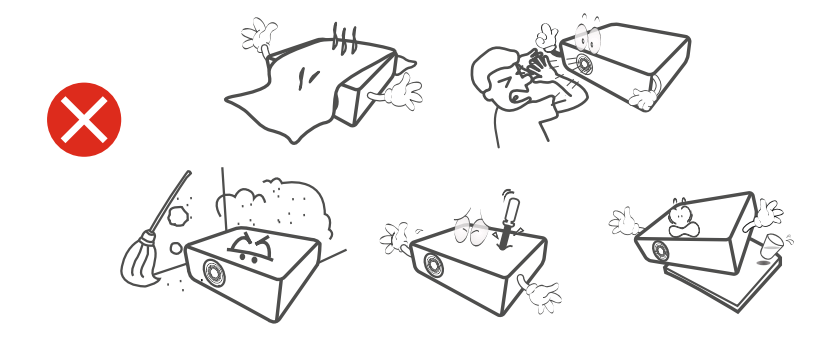

 Support @ 1800-121-4480  $\boxed{01}$ 

# PRECAUTIONS

1. Before use, please read the Instructions carefully.

2. To ensure stable power supply for the product, please use the power supply circuit that meets national power consumption requirements and power sockets that are provided with such protection means as grounding.

3. Please use the power supply indicated on the projector and power source provided with the projector to supply power.

4. Do not remove the seal and unpack the projector by yourself, otherwise our company will not assume the quality assurance service for free.

5. In order to avoid your eyes from being burnt, do not look directly at the projector-camera when the projector is working.

6. Do not place the projector on such articles as wiping cloth and blanket that may result in plugging of vents.

7. Do not spray or splash water on the product as it is not waterproof, and do not place vase, water cup and other articles filled with liquid around the product.

8. To prevent electric shock, do not make the product caught in the rain or wetted.

9. Please turn the power off and unplug the power line if the product is idle for a long time.

10. Please use the original foam and other vibration-proof materials to transport the product.

11. Do not try to repair the product on your own when you find that it is has been damaged. Please contact the distributor.

# FUNCTION OVERVIEW

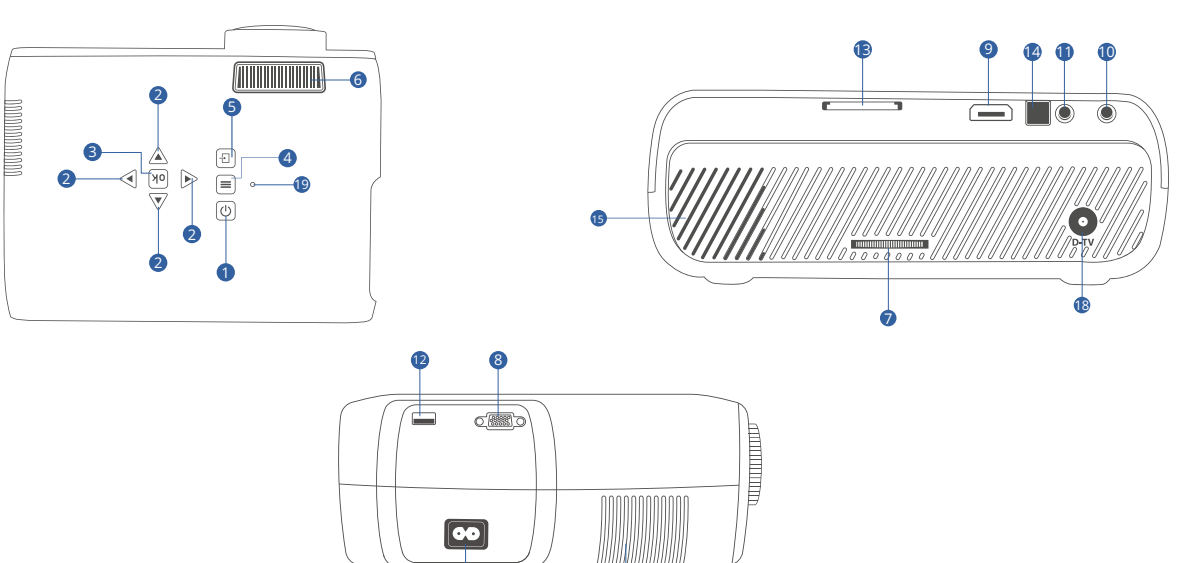

16 17

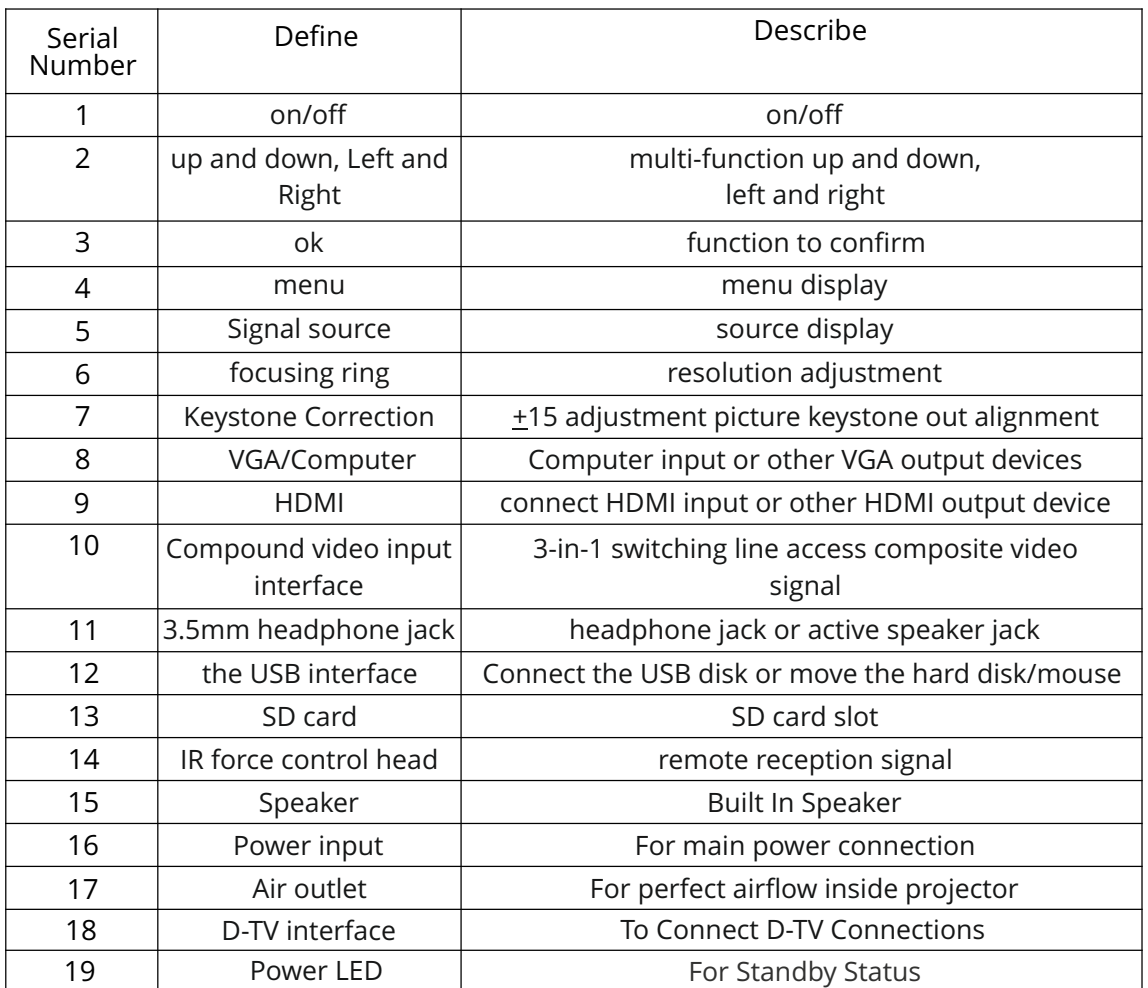

### REMOTE OVERVIEW

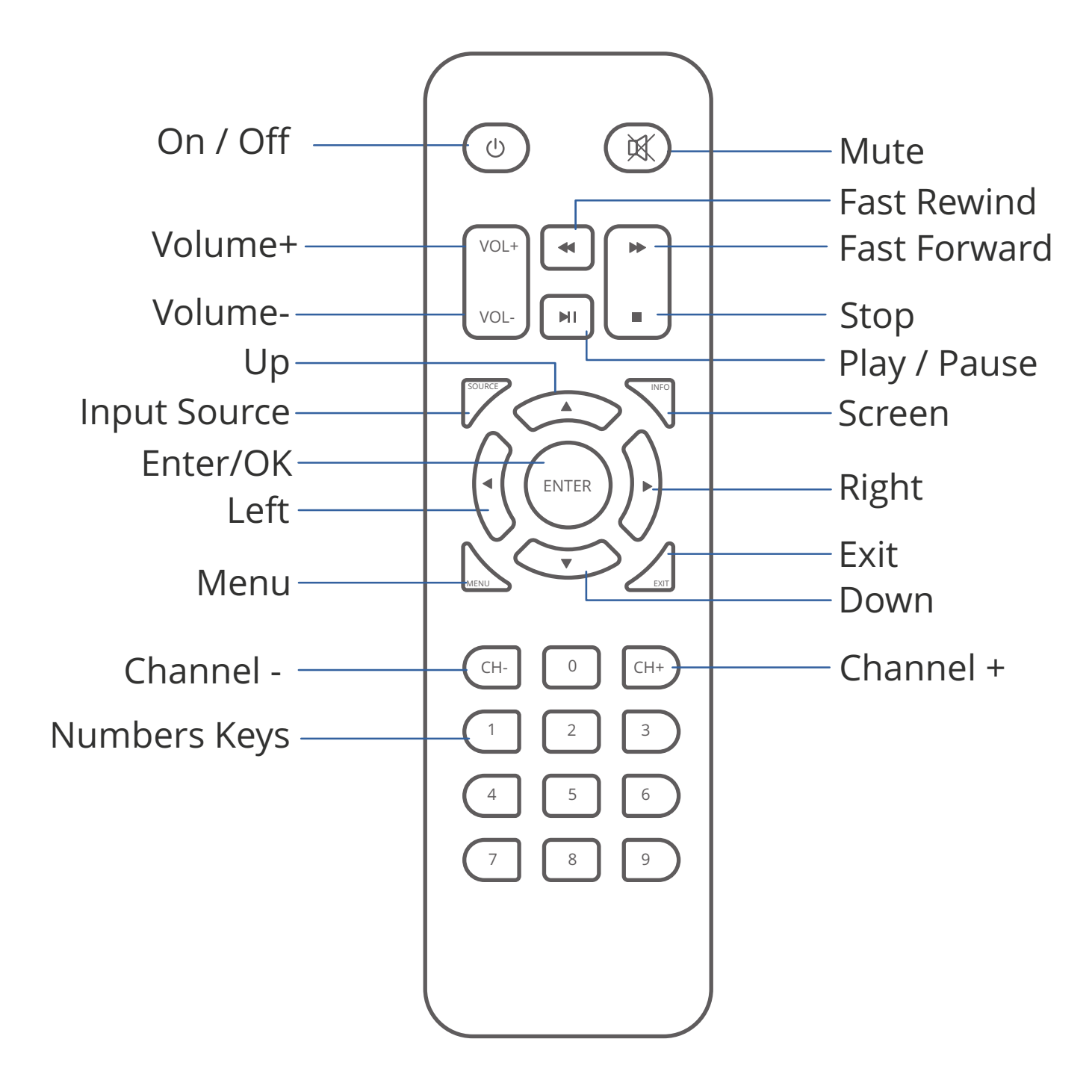

# PROJECTION DISTANCE & SIZE

The distance at which you place the projector from the screen determines the approximate size of the image. The projection size increases when the projector is father from the screen.

**Note:** Being too far or too close between the projector and the wall/screen, or the incorrect adjustment of the focus ring and Keystone may result in the poor image.

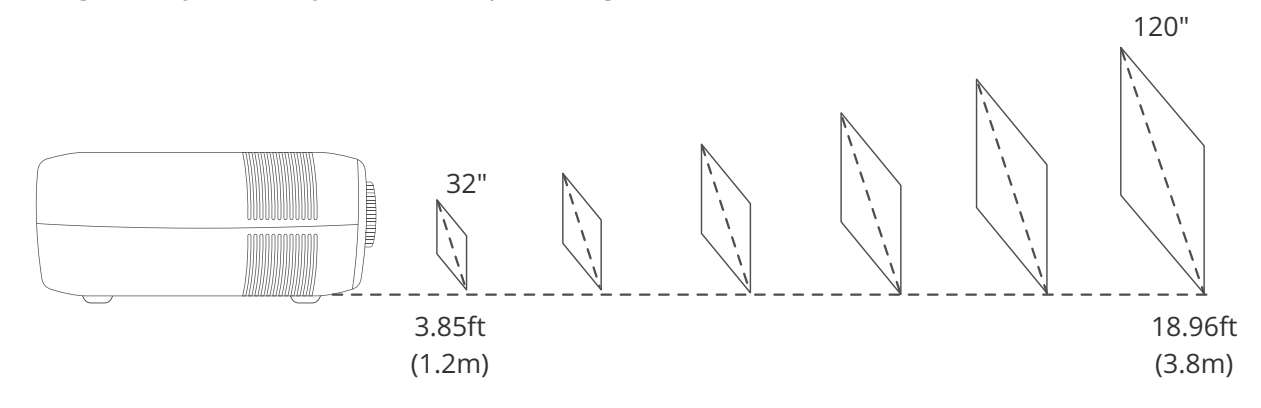

The Recommended projection screen is around 85 inches with a projection distance of around 2 meter Ambient darkness will improve the clarity of the projected images.

### PROJECTOR CONNECTION

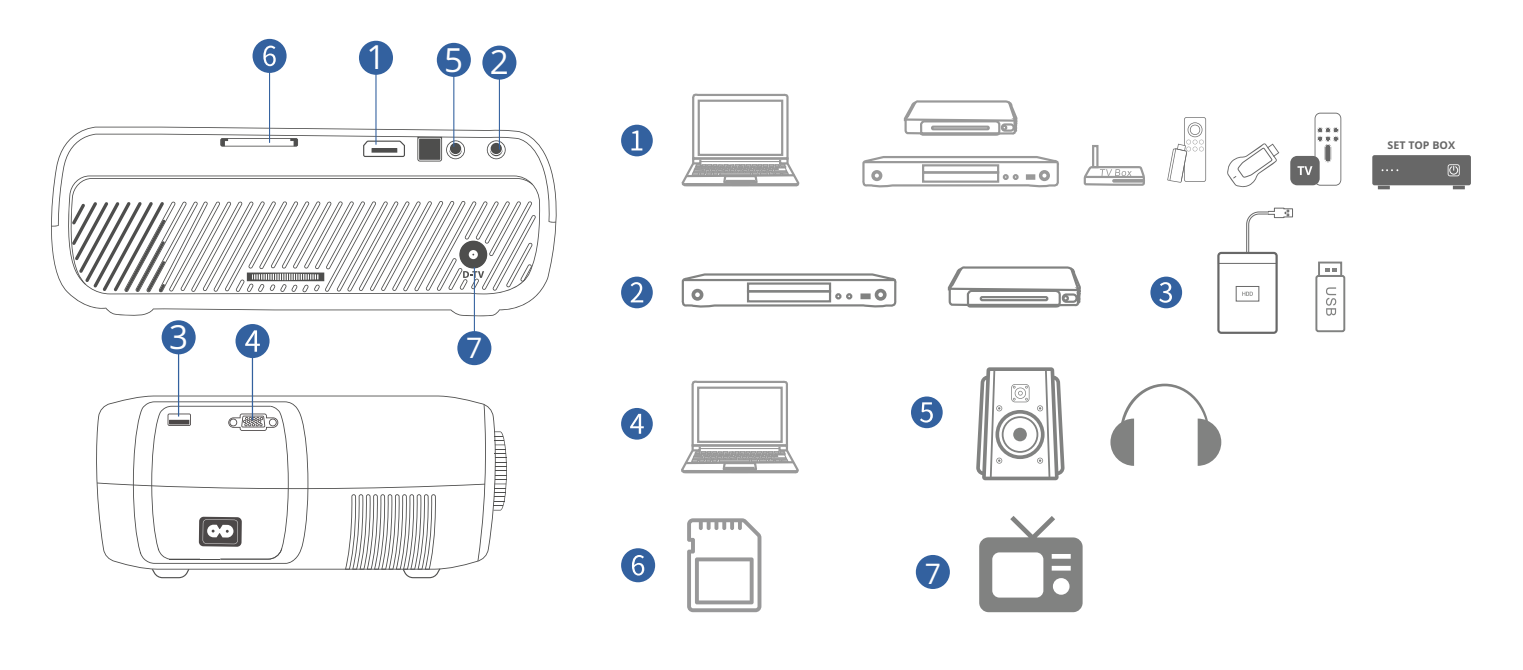

# INPUT SOURCE

Press **b** button on the projector or remote to enter the interface of INPUT SOURCE.

#### A. VGA Connection

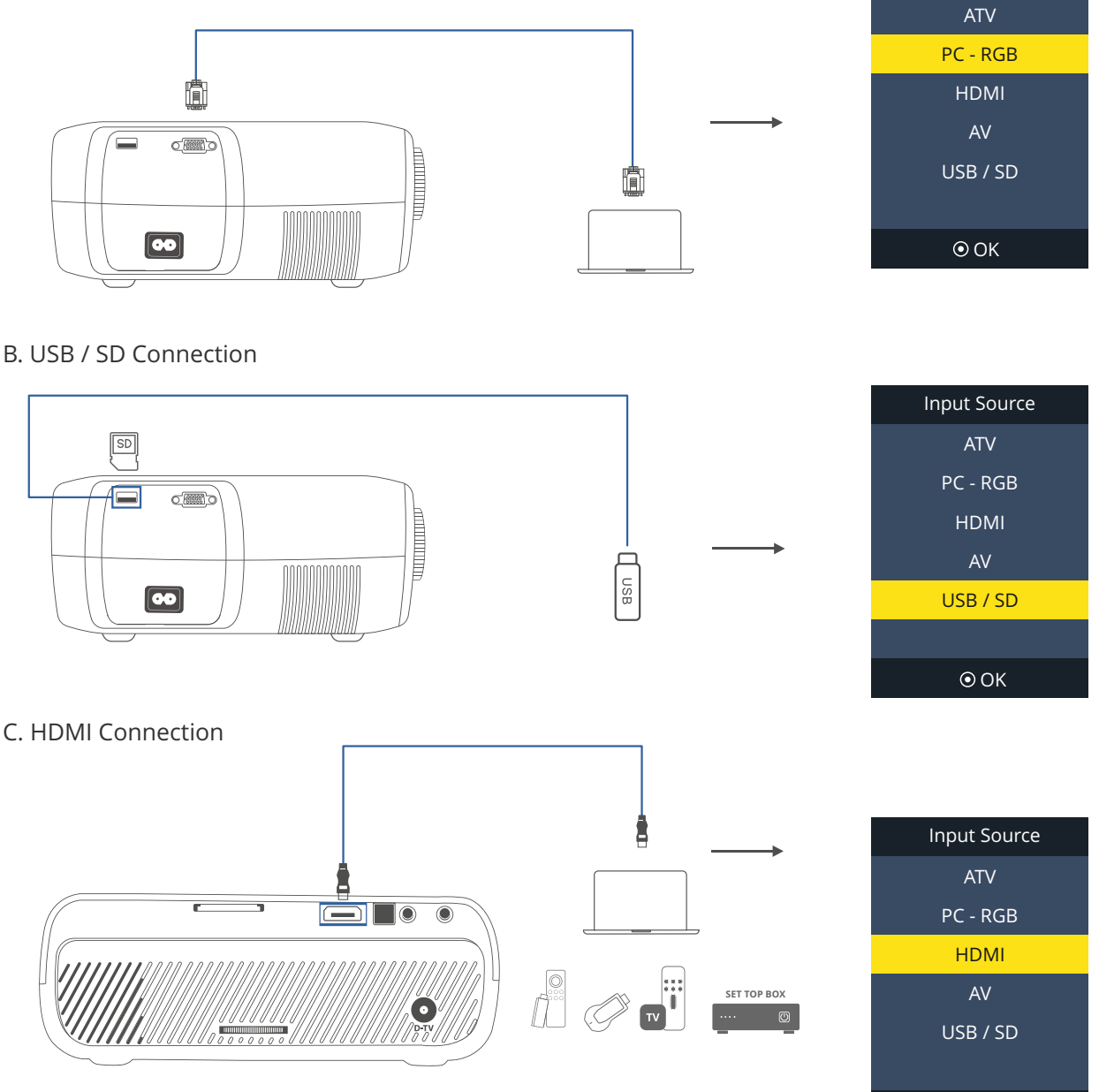

Input Source

**⊙OK** 

**Note:** When the projector is connected with a computer, please convert the computer output correspondingly in addition to the input conversion of the projector.

# QUICK START

#### **1. STARTUP AND SHUTDOWN**

\* Connect the projector to the DC terminal of the power adapter, and then plug in the power adapter so that the projector is in standby status when the power light of the projector is on.

**STARTUP**: Press the power key  $(\theta)$  on the projector or the power key on the remote controller, so that the projector is started to enter working status when the power light on the projector glitters;

**SHUTDOWN:** Press the power key  $\circledcirc$  on the projector or the power key on the remote controller to shutdown the projector

#### **2. IMAGE FOCUSING**

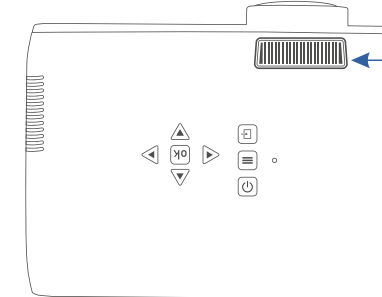

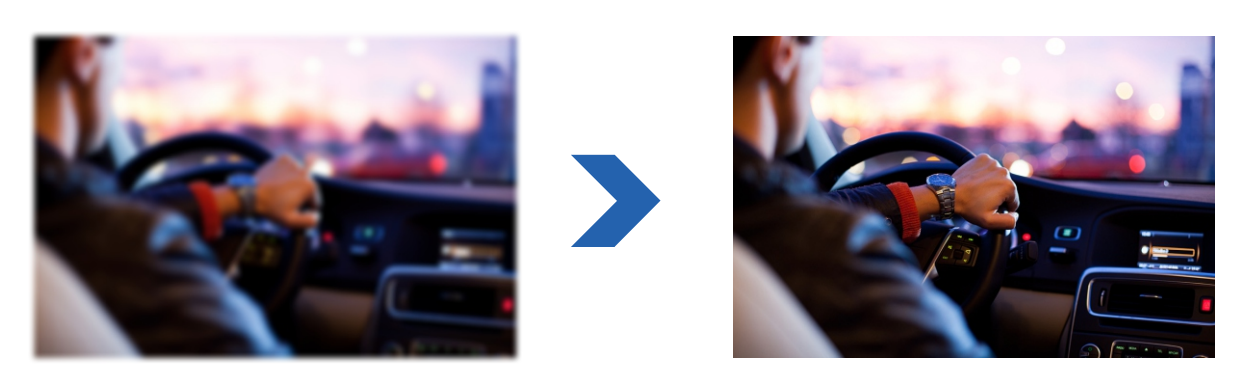

#### **3. KEYSTONE CORRECTION**

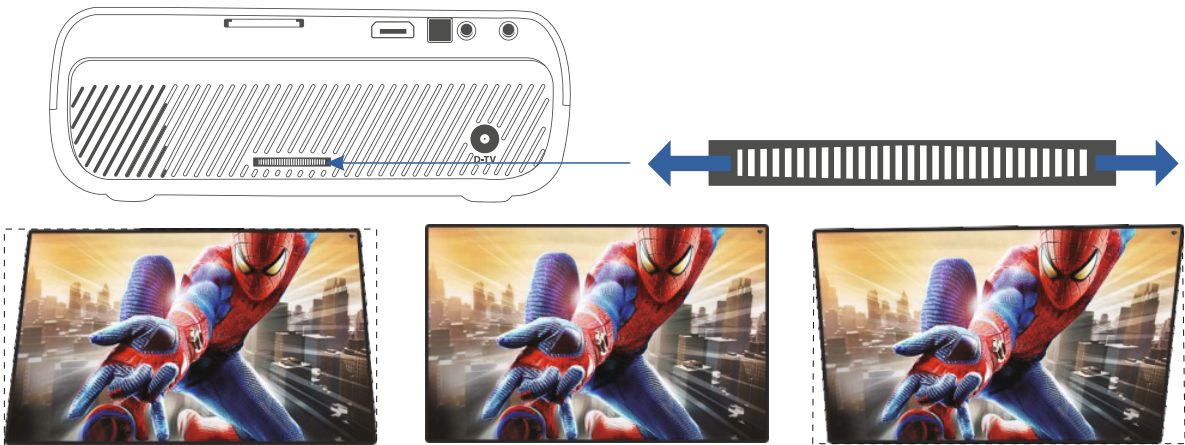

\*This projector comes with 15°Keystone correction and focus function. Please kindly note, you may adjust the focus wheel (located at front) and keystone correction ring (located at rear) simultaneously until to get crystal clear images

# MULTIMEDIA MENU

EN

#### **After USB or SD signal channel is selected, the following operation interface will be generated**

To play video, select 'MOVIE" to enter the next menu for selection: To play music, select 'MUSIC' to enter the next menu for selection, To play photo, select PHOTO" to enter the next menu for selection, To play text. select 'TEXT' to enter the next menu for selection

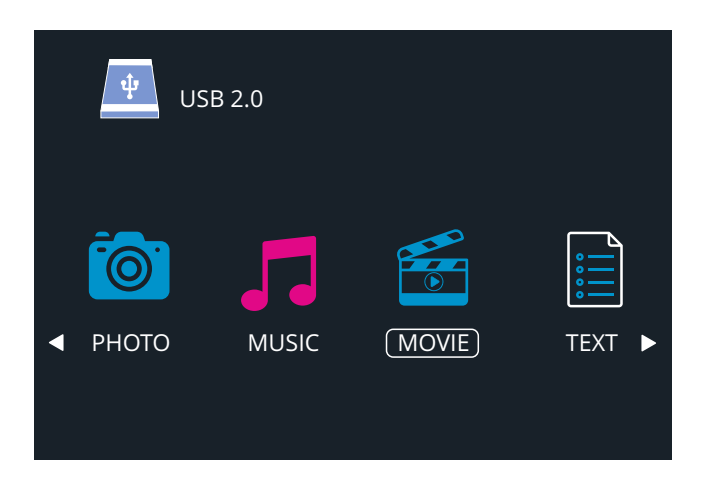

### SETTING OF MAIN MENU

#### **1.1 Image submenu**

#### **1.1.1 Operation of the remote controller**

Press the key "MENU" on the remote controller to call out the main menu, then press the key "  $\langle \cdot \rangle$  " or "  $\blacktriangleright$  " to enter the image submenu: press the key " $\bigwedge$  " or " $\bigvee$  " to select the items to be adjusted, and press the key "OK" to enter setting.

#### **1.1.2 Operation of keys on the projector**

Press the key "MENU" to call out the main menu, then press the key "**V-**" or "**V+**" to enter the image submenu: press the key "**CH-** or "**CH+**" to select the items to be adjusted, and press the key "**OK**" to enter setting.

**In the image menu, you can set the picture mode, color temperature, scaling pattern, noise reduction, and flip front of the projector as well as the computer screen**.

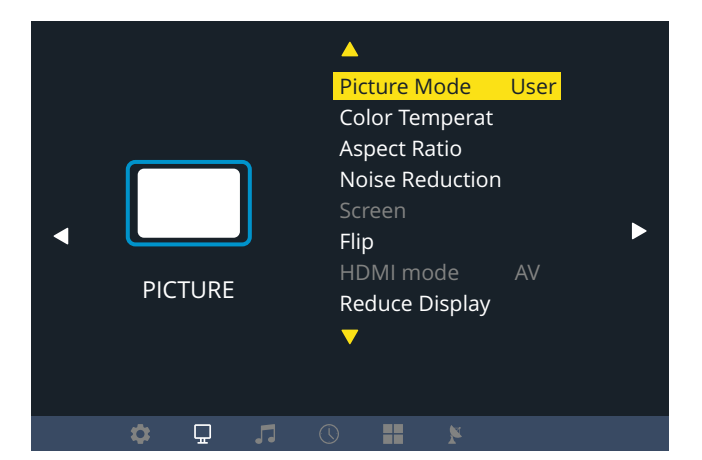

#### **1.2 Sound submenu**

#### **1.2.1 Operation of the remote controller**

Press the key "MENU" on the remote controller to call out the main menu, then press the key "  $\langle$  " or "  $\rangle$  " to enter the image submenu: press the key "  $\blacktriangle$  " or "  $\blacktriangledown$  " to select the items to be adjusted, and press the key "OK" to enter setting.

#### **1.2.2 Operation of keys on the projector**

Press the key "MENU" to call out the main menu, then press the key "**V-**" or "**V+**" to enter the image submenu: press the key "**CH-** or "**CH+**" to select the items to be adjusted, and press the key "**OK**" to enter setting.

#### **In the sound menu, you can set the sound mode, balance, auto volume, surround sound, fiber mode and EQ of the projector.**

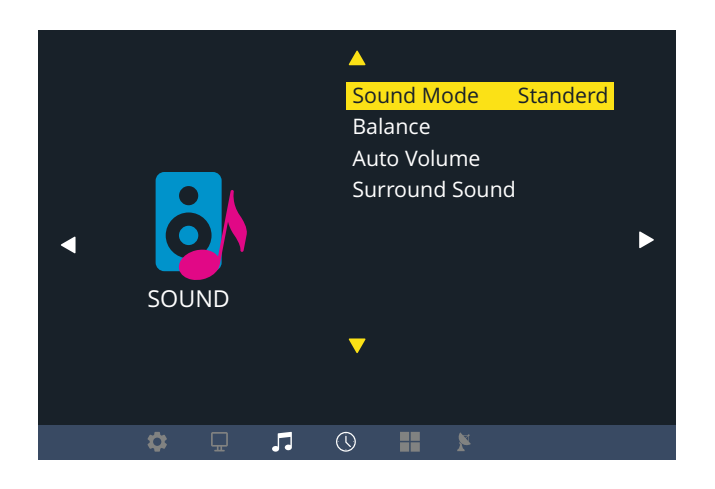

#### **1.3 Time submenu**

#### **1.3.1 Operation of the remote controller**

Press the key "MENU" on the remote controller to call out the main menu, then press the key "  $\langle$  " or "  $\rangle$  " to enter the image submenu: press the key " $\blacktriangle$  " or " $\blacktriangledown$  " to select the items to be adjusted, and press the key "OK" to enter setting.

#### **1.3.2 Operation of keys on the projector**

Press the key "MENU" to call out the main menu, then press the key "**V-**" or "**V+**" to enter the image submenu: press the key "**CH-** or "**CH+**" to select the items to be adjusted, and press the key "**OK**" to enter setting.

#### **In the time menu, you can set the time (current time, not stored after shutdown), off time, on time, sleep time and auto sleep of the projector**

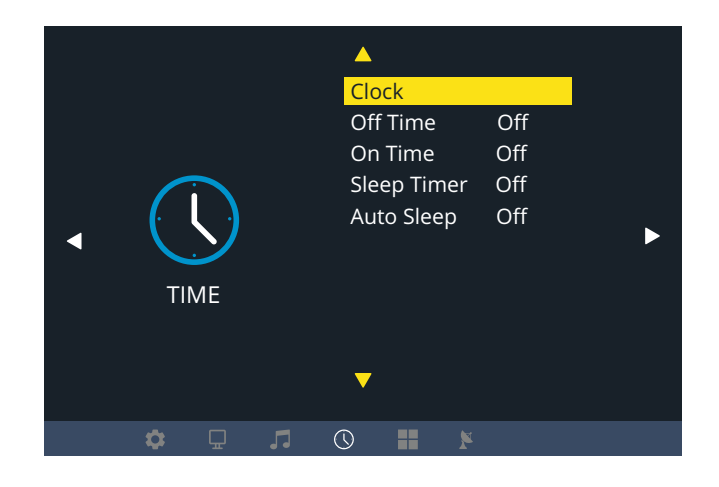

#### **1.4 Option submenu**

#### **1.4.1 Operation of the remote controller**

Press the key "MENU" on the remote controller to call out the main menu, then press the key "  $\langle$  " or "  $\rangle$  " to enter the image submenu: press the key " $\blacktriangle$  " or " $\blacktriangledown$  " to select the items to be adjusted, and press the key "OK" to enter setting.

#### **1.4.2 Operation of keys on the projector**

Press the key "MENU" to call out the main menu, then press the key "**V-**" or "**V+**" to enter the image submenu: press the key "**CH-** or "**CH+**" to select the items to be adjusted, and press the key "**OK**" to enter setting.

#### **In the option menu, you can perform menu language setting, restore factory default setting, menu display time setting and internal softwere update setting on the projector.**

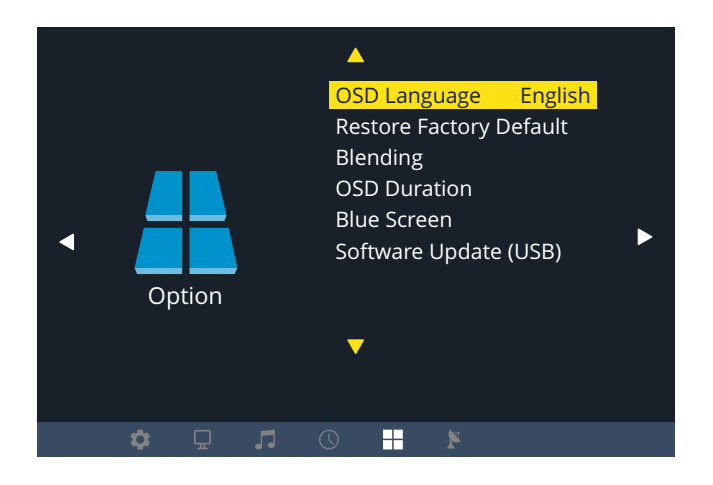

#### **1.5 Update submenu**

#### **1.5.1 Operation of the remote controller**

Press the key "MENU" on the remote controller to call out the main menu, then press the key "  $\langle$  " or "  $\rangle$  " to enter the image submenu: press the key " $\bigwedge$  " or " $\bigvee$  " to select the items to be adjusted, and press the key "OK" to enter setting.

#### **1.5.2 Operation of keys on the projector**

Press the key "MENU" to call out the main menu, then press the key "**V-**" or "**V+**" to enter the image submenu: press the key "**CH-** or "**CH+**" to select the items to be adjusted, and press the key "**OK**" to enter setting.

#### **In the update menu, you can perform ATV auto tuning, manual tuning and programme edit on the projector.**

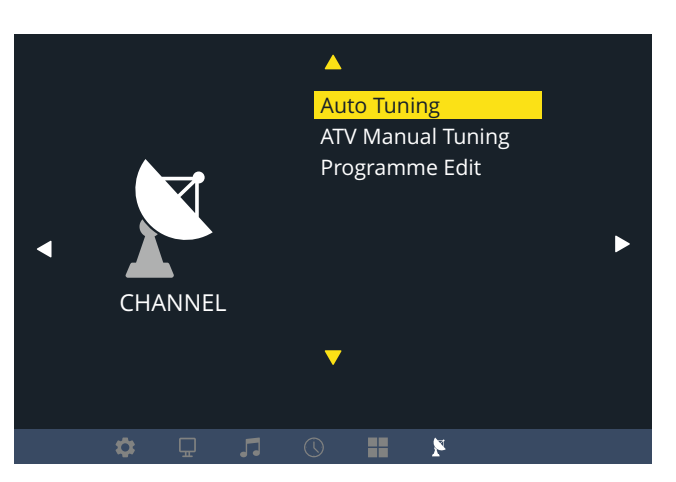

### PROJECTOR INSTALLATION OPTIONS

Depending on how you positioned the projector, you may need to change the projection direction to project your images correctly. If you project from the ceiling or from the rear, please go to please go to Menu—Picture—Flip to set up the projection modes. There are following modes for different installing options.

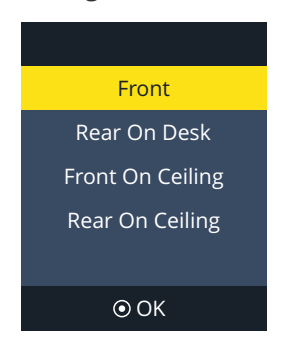

**1. Front,** in this mode, the projector must be placed in front of the wall/screen, and image will be directly projected to the wall/screen.

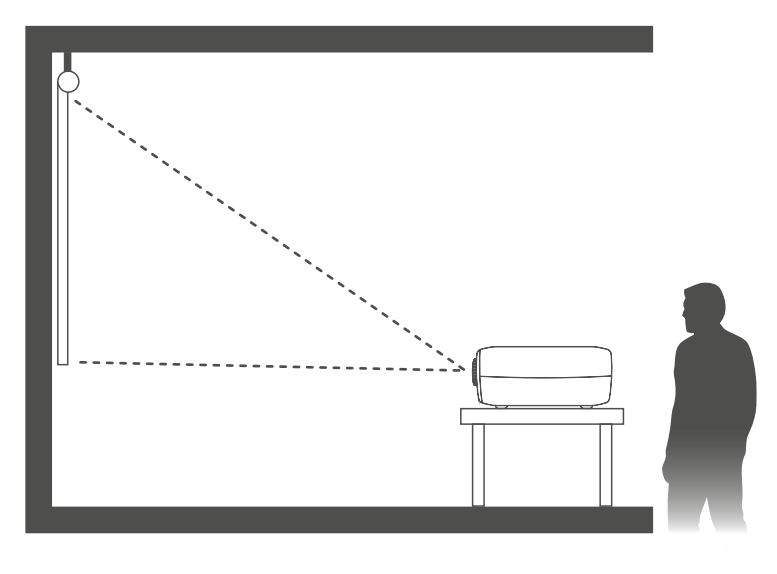

**2. Rear on desk,** in this mode, the projector can be placed behind the screen and a compatible screen which supports rear projector will be required.

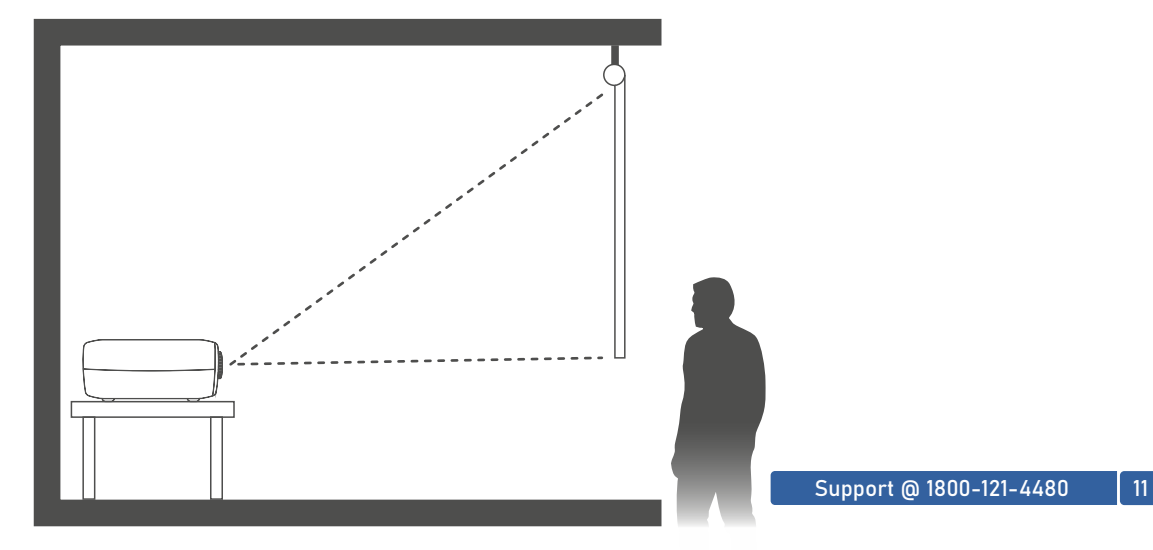

**3. Front On Ceiling,** which flips the image over top-to-bottom to project upside-down from a ceiling or wall mount.

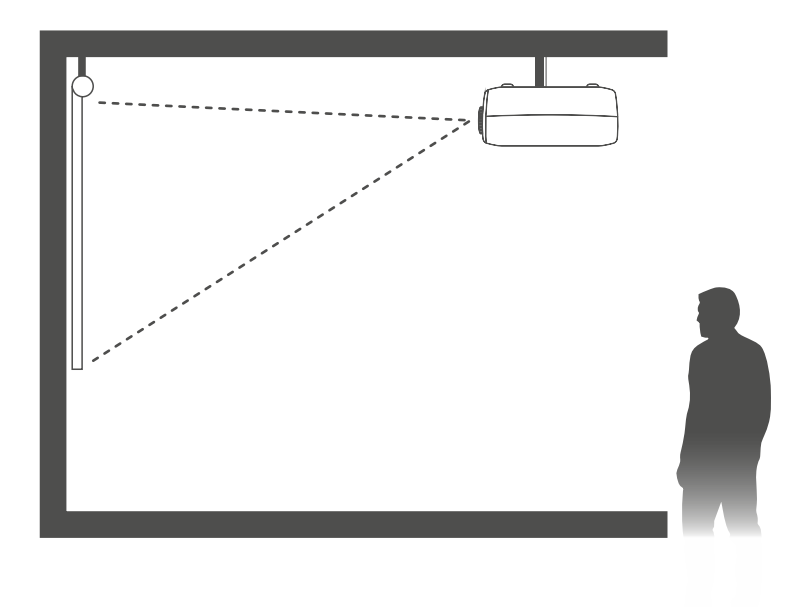

**4.Rear On Ceiling,** in this mode, the projector is placed behind the screen with the lens upside down. This mode allows you to flip the image over. A compatible screen which supports rear projector will be required.

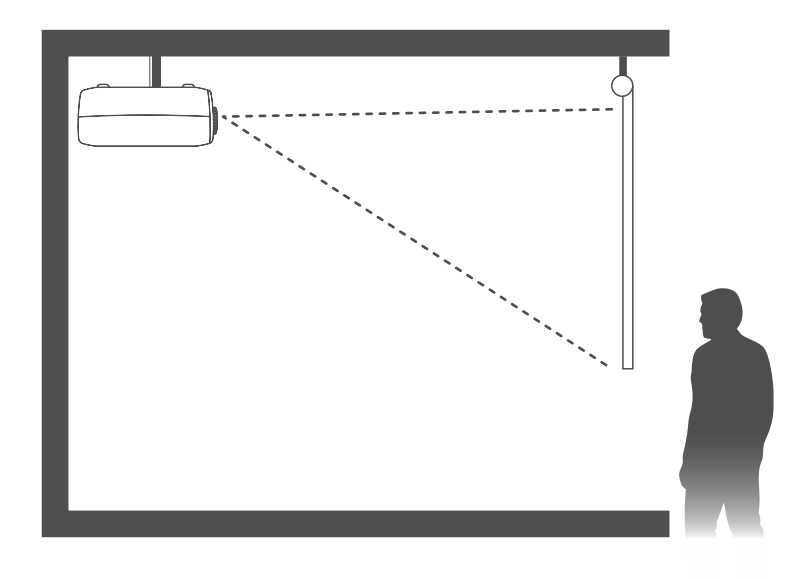

**Note:** Wherever you set up the projector, make sure to position it squarely in front of the center of the screen or the wall.

# **SPECIFICATION**

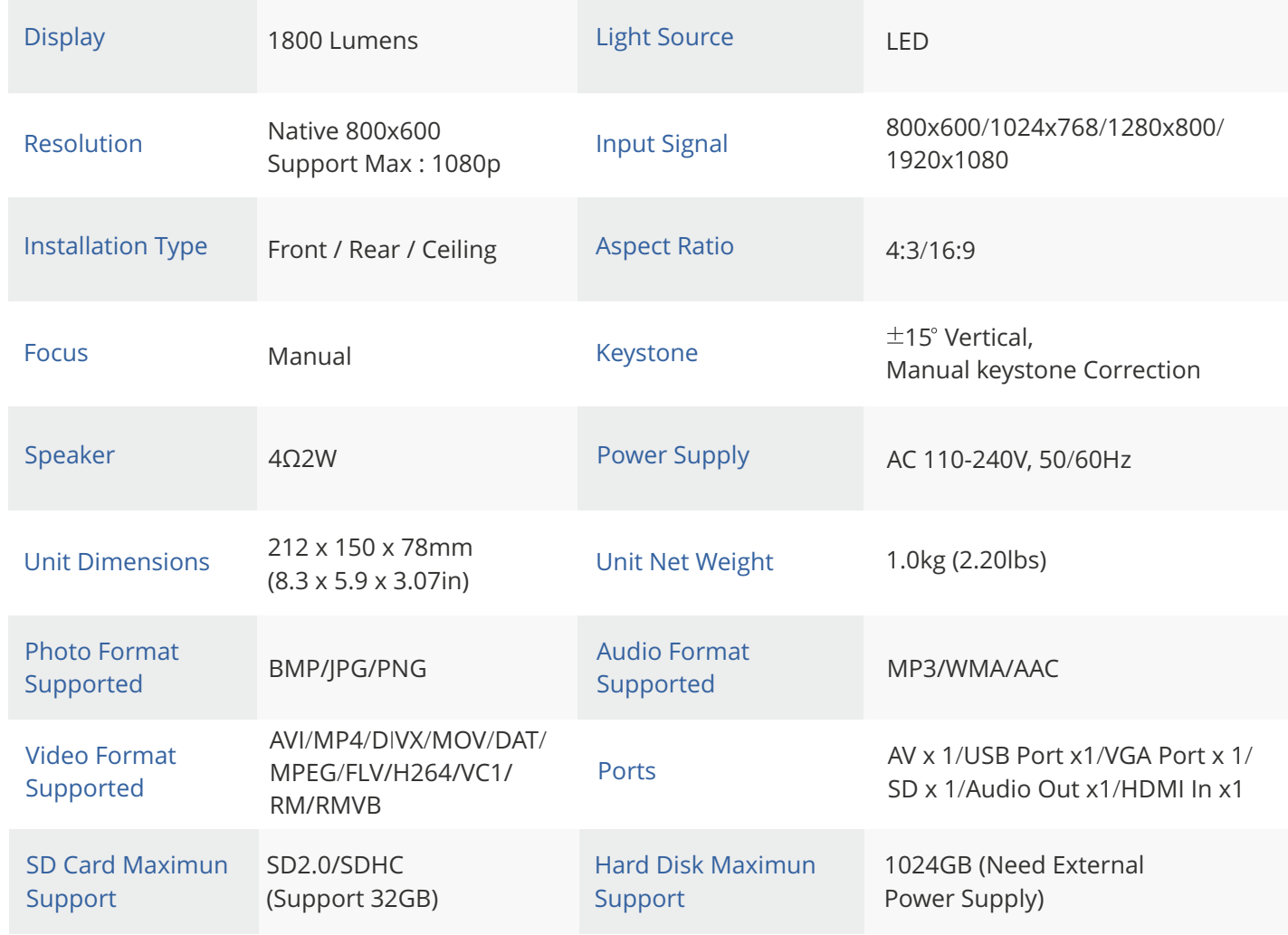

# TROUBLESHOOTING GUIDE

Problems listed below might occur during the operation of your projector. Please refer to the possible factors which might cause the issue to do troubleshooting.

#### 1. Home Theater Connection

\*The Projector can be connected to Home Theater using Audio-out Port available on the projector.

#### 2. Mobile Connection

\*iOS: Genuine lightning to HDMI cable.

\*Android: Micro USB to HDMI adapter / Type C to HDMI cable.

\*Wireless Display Adapter: Anycast , Chromecast , Amazon Firestick.

#### 3. Why Is the Display of the Projector Available but Without Audio?

\*The Projector or the connected device (PC, TV, etc.) is muted

\*Dolby sound is not supported, exit to play again

\*The audio format is not supported by the projector \*VGA connection can only transmit analog signal of video not audio. An external speaker is required when the device is connected via VGA cable.

\*Encryption applied to the videos or media player which holds the video. Try more videos to define this possibility.

\*Exclude the above possibilities, try another HDMI cable /external speaker, and a 2.0USB disk/ Micro SD card within 32G/USB hard disk within 1TB to play directly to check if the video and audio are both available.

#### 4. Why Is the Audio of the Projector Available but Without Display?

\*The video format is not supported by the projector

\*Encryption applied to the videos or media player which holds the video

\*If the lamp of the projector is off with only audio playing, the lamp is defective. Please contact Everycom for a replacement

\*Try another HDMI cable if you select the HD input source

#### 5. Why Does the Projection Screen Show No Signal?

\*Make sure all cables are plugged correctly and firmly

\*Make sure you select the right input source. For example, if you insert a USB drive, please select USB in the interface of Input Source \*USB 2.0 disk is supported on this projector. If a USB 3.0 is connected, it will only show No Signal.

#### 6. How Can I do if the Image is Blurry or Out of Shape?

\*Adjust the focus and keystone ring by moving it leftward/rightward till it shows the best images

- \*Place projector on a flat surface horizontally or vertically. An inclination of any angle may result in blurry displays or uneven colors
- \*Darker environment suggested achieving the best projecting performance
- \*The eligible distance of 1.2m-3.8m/32inch-120inch between the projector

\*Projecting wall or screen is clean white if possible.

#### 7. How Can I Do if the Image is Up Side Down?

\*Enter Menu—Picture—Flip to flip the projection image accordingly

#### 8. How Can I Do if the Projection Screen is Not Square or Allied Horizontally

\*Make sure the projector is placed on a flat surface with projector light in the middle of the screen.

\*Make sure the projector screen is placed horizontally

#### 9. How Can I Do if there is Color Distortion?

\*Make sure the video source has a fine resolution.

\*Adjust the colors: enter Menu-Picture-Color Temperature, then select different modes and adjust the value accordingly. \*Reset the projector to manufacturer setting: enter Menu-Option-Restore Factory Default to reset..

#### 10. How Can I Do if the Remote is Unresponsive?

\*Make sure the batteries are installed correctly and the power is enough.

\*The remote works with the projector through the IR receiver. The remote works only when the IR receiver is within the direct reaction distance and will be unresponsive if the IR receiver is blocked or covered.

#### 11. How Should I do if There are Small Dots on Display?

\*Tap the projector slightly to shake off the dust which may be caused during installing or shipping \*Clean the lens with clean non-woven fabrics

12. How Should I Do if There is Expanding Dark Spot or Smoke when Using the Projector?

\*Check if the fan noise increases or the fan stops working. Unplug the projector and contact Everycom Team for assistance. \*Make sure the outlet and projector power adapter are not wet or humid which will cause sparks or smoke on outlet when power on the projector.

#### 13. Why Does the Projector is Shut Off During Playing?

\*Make sure the power plug is working and firmly fitted into the outlet.

\*If the LED indicator on the projector is light up, but the fan doesn't work, please contact Everycom Team for assistance.

\*Overheat on the projector will activate built-in power-off protection panel. Restart the projector when it gets cooler.

\*Overload of power when USB disk of 1TB or above is connected without external power supply will cause shutting off. Insert the disk when the projector is powered off or provide an external power supply for disk would solve the issue.

#### 14. Can this Projector Support 3D Effect?

\* The projector supports 3D video source, and 3D viewing performance is achievable with Red-Blue 3D Glasses; but please understand the experience will not be better than in the theater and we do not recommend it if you have a higher expectation about 3D effect.

#### 15. Why doesn't Anything Work in the Main Interface Especially with External Storage Connected? \*Correct input source must be selected when you use the USB disk or microSD card; otherwise, No Signal will be shown on the screen.

#### 16. Why doesn't the Projector's Lamp Light Up or Power On?

\*Please contact Everycom for assistance when this occurs.

#### 17. How Can I Change the Language?

\*Press the Menu button to enter Option -OSD Language interface to select the language

#### 18. What kind of Screws do I need for mounting this Projector?

\* British Standard Pipe Thread of 1/4 inch

#### 19. What Kind of Cable do I Need when Connecting TV BOX, TV, Firestick and DVD Player to the Projector?

\*HDMI cable for all devices mentioned above. For some TV without HDMI port, VGA cable will work. Certain DVD players require the AV cable connection.

#### 20. How Can I Display PowerPoint on the Projector?

\*To project the PowerPoint from a computer or other mobile devices, you can just connect the computer or the mobile device to the projector following the steps mentioned here;

\*To project from a USB disk, PowerPoint is not supported. However, we can save PowerPoint profile as PNG, or JPG or other image formats which are supported by the projector, then

select the photos that we plan to do loop play. Default interval of each photo is about 5 second and we can pause it by controlling through the button on the remote or the projector.

CAUTION

 $\rightarrow$  The symbol indicates AC voltage

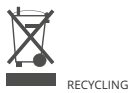

This product bears the selective sorting symbol for Waste electrical and electronic equipment (WEEE).